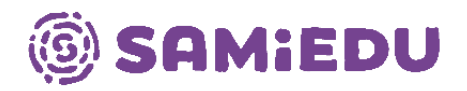

## **MFA-käyttöönotto**

1. Avaa internet-selain koneellasi ja siirry osoitteeseen<https://mysignins.microsoft.com/security-info> 2. Syötä tunnuksesi Microsoft-kirjautumisikkunaan. Tämän jälkeen sinut uudelleenohjataan Ammattiopisto Samiedun sisäänkirjautumissivulle.

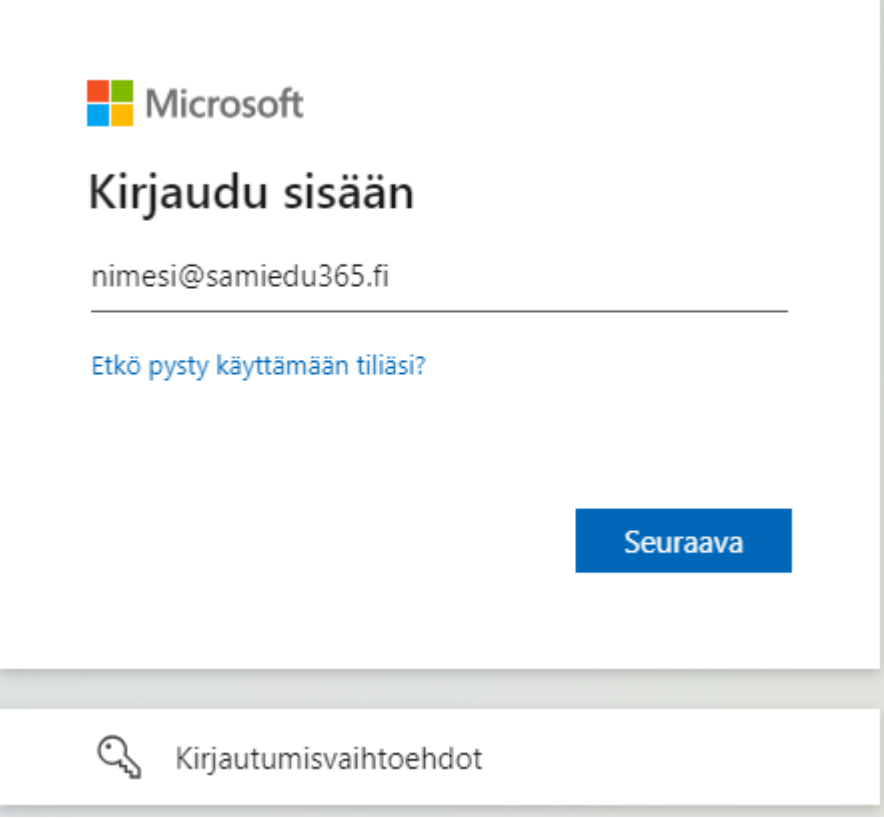

samiedu@samiedu.fi | www.samiedu.fi

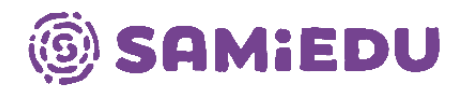

## 3. Paina avautuvassa ikkunassa "Seuraava"-painiketta.

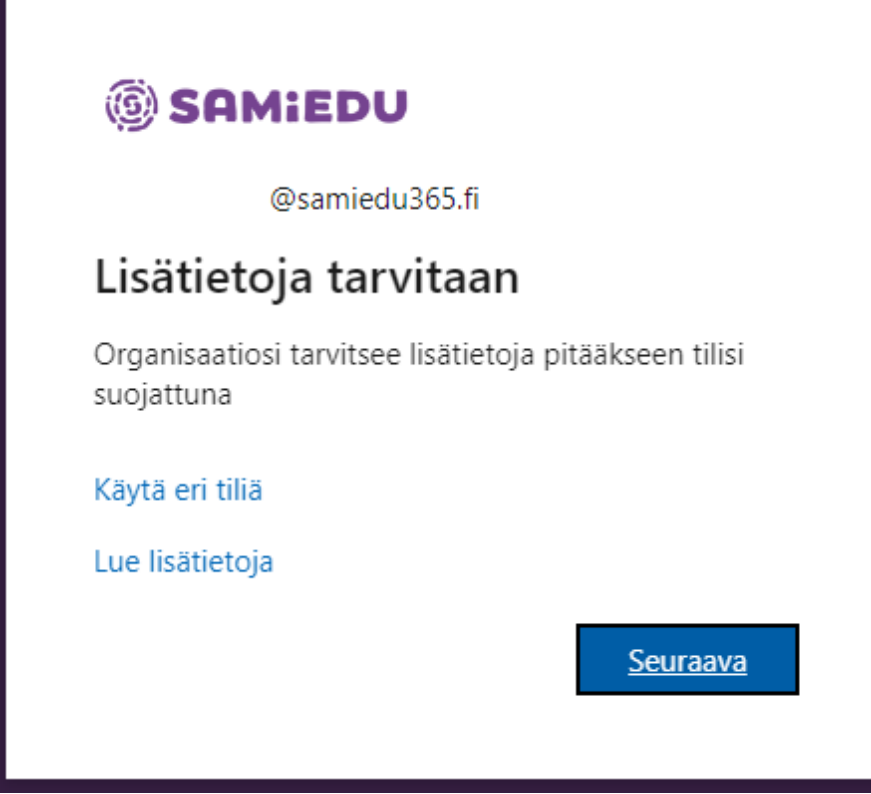

4. Paina "Seuraava"-painiketta.

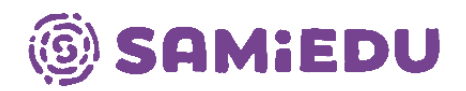

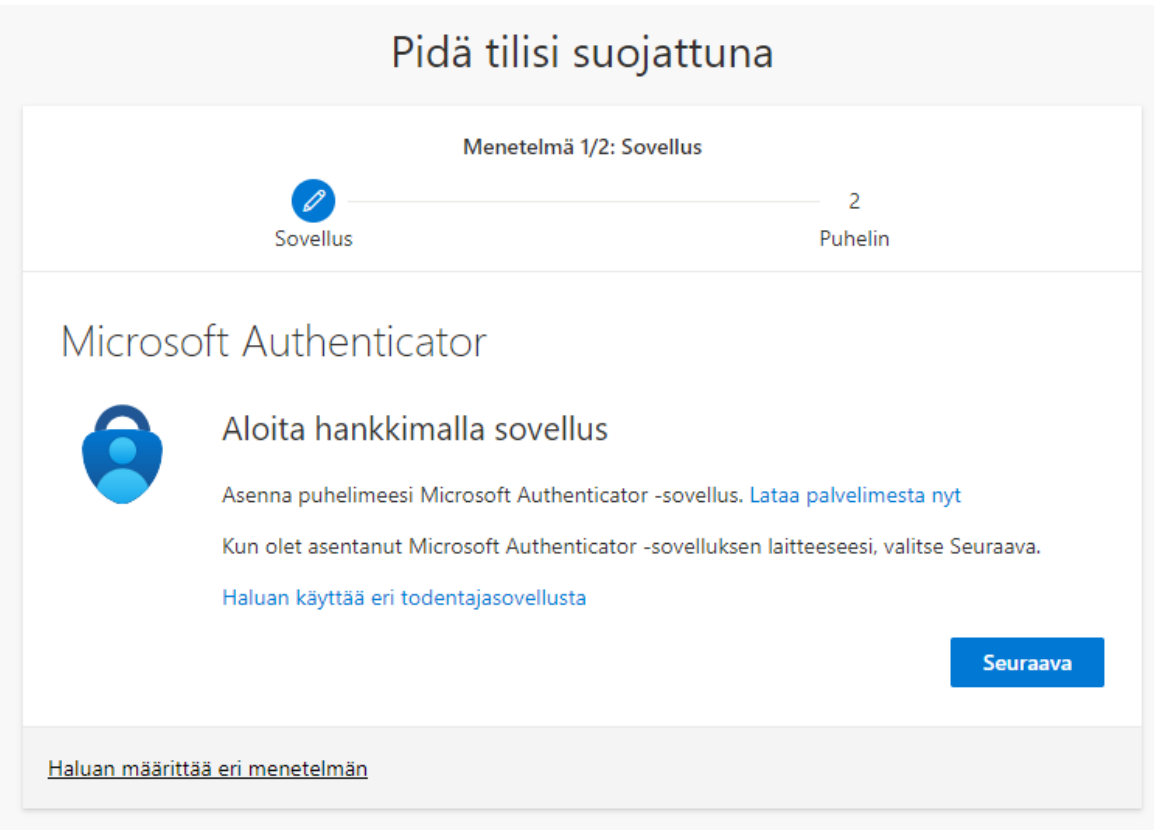

5. Paina "Seuraava"-painiketta.

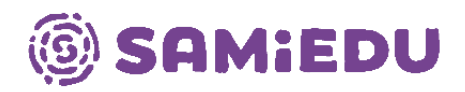

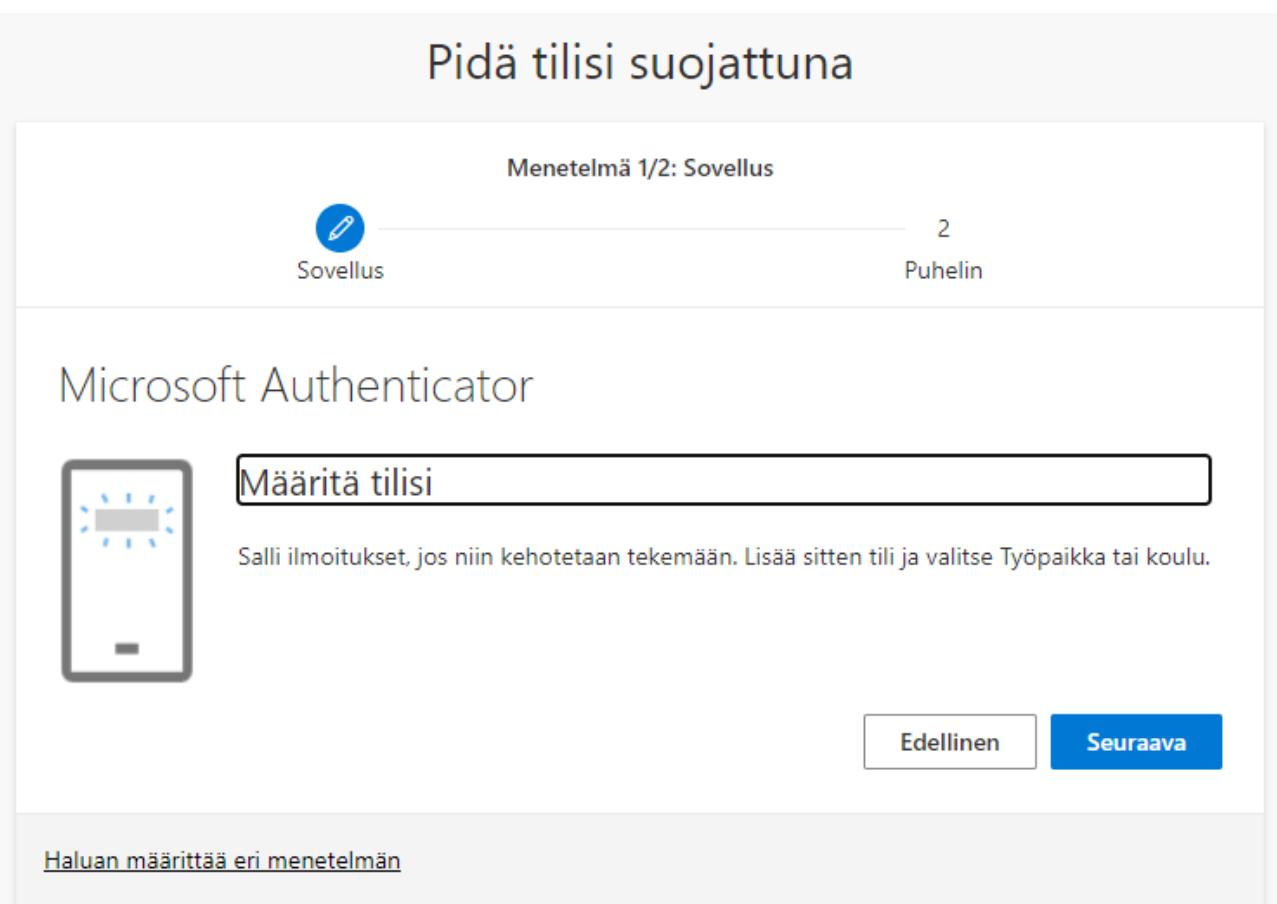

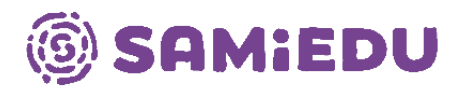

6. Tässä vaiheessa avaa puhelimesi ja asenna Microsoft Authenticator -applikaatio App Store- tai Play Store -alustojen kautta riippuen puhelimesi käyttöjärjestelmästä.

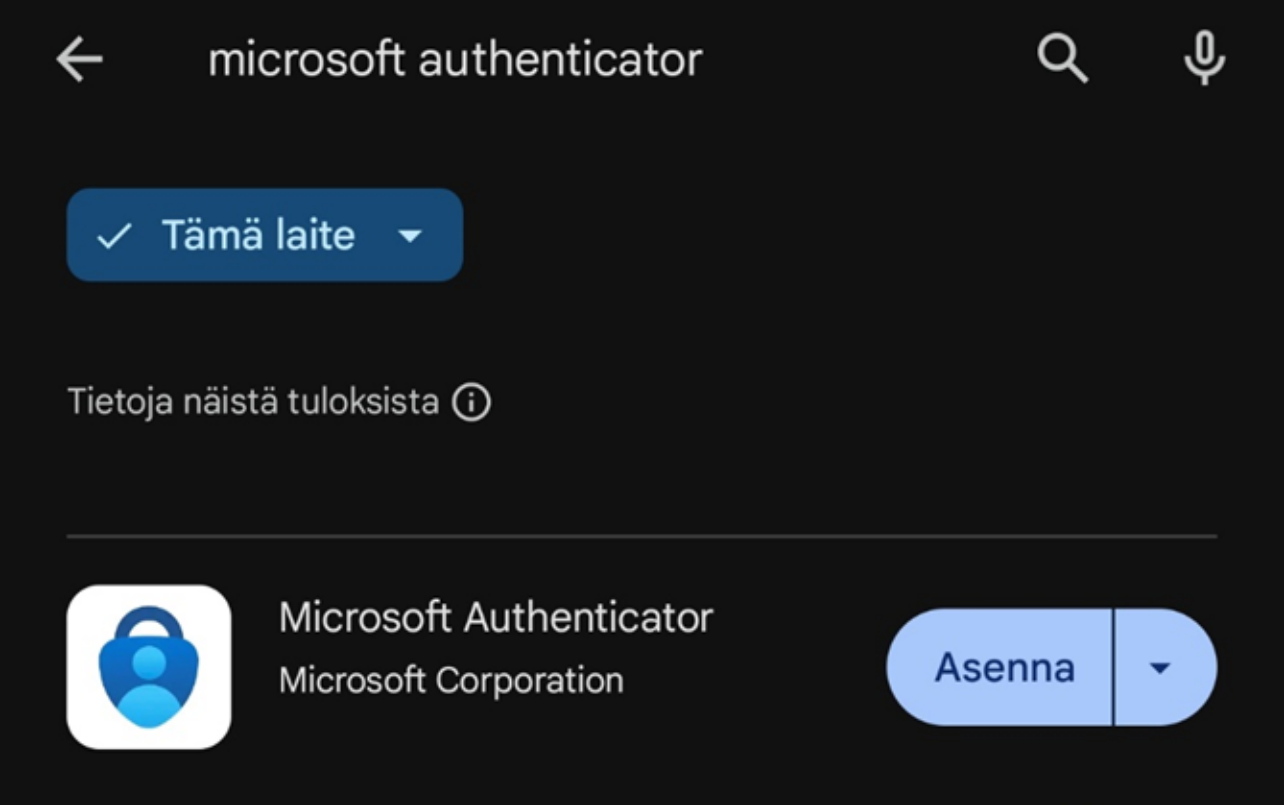

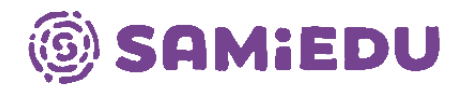

7. Kun sovellus on asennettu ja avattu puhelimessasi, niin valitse toiminto "Skannaa QR-koodi".

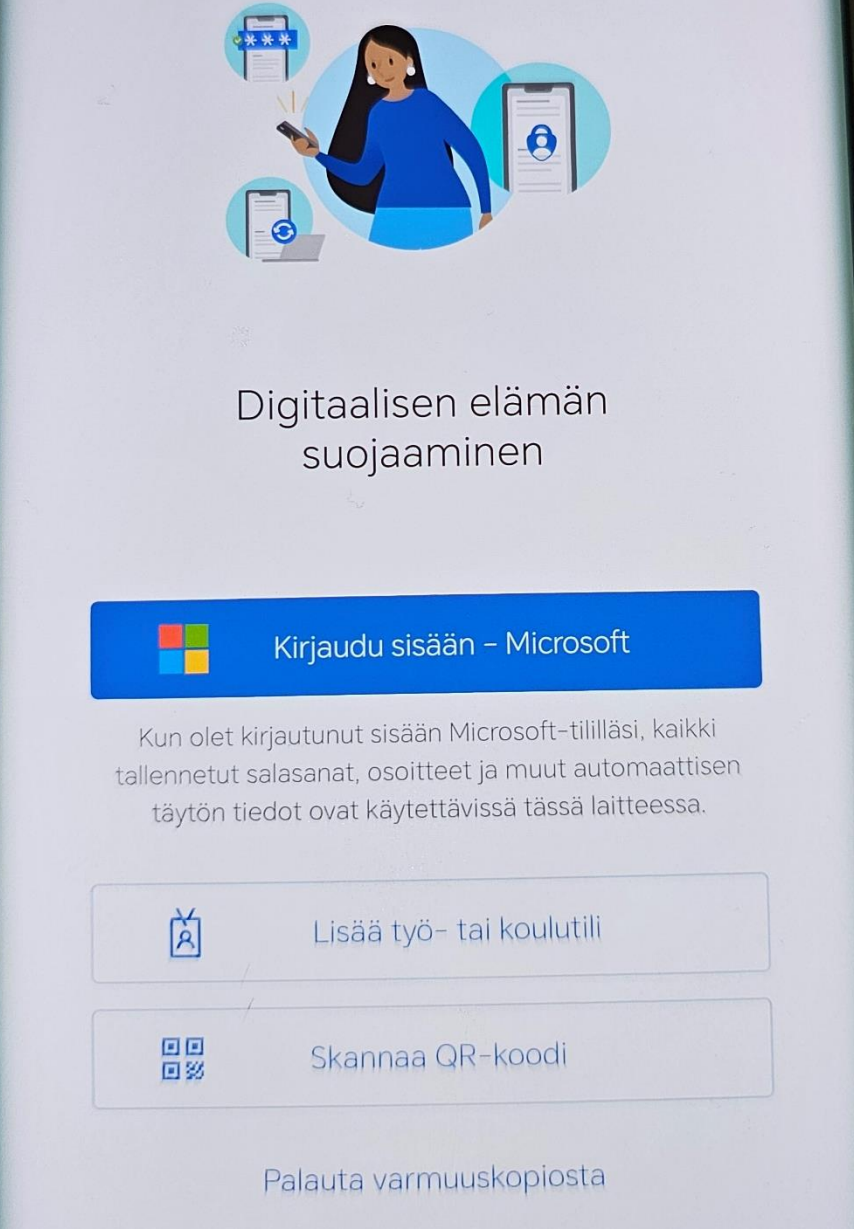

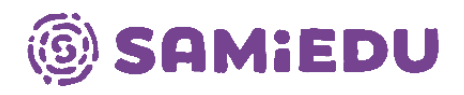

8. Skannaa nyt tietokoneen näytöltä (tämän ohjeen viidennen vaiheen jälkeen avautunut) QR-koodi ja paina "Seuraava"-painiketta.

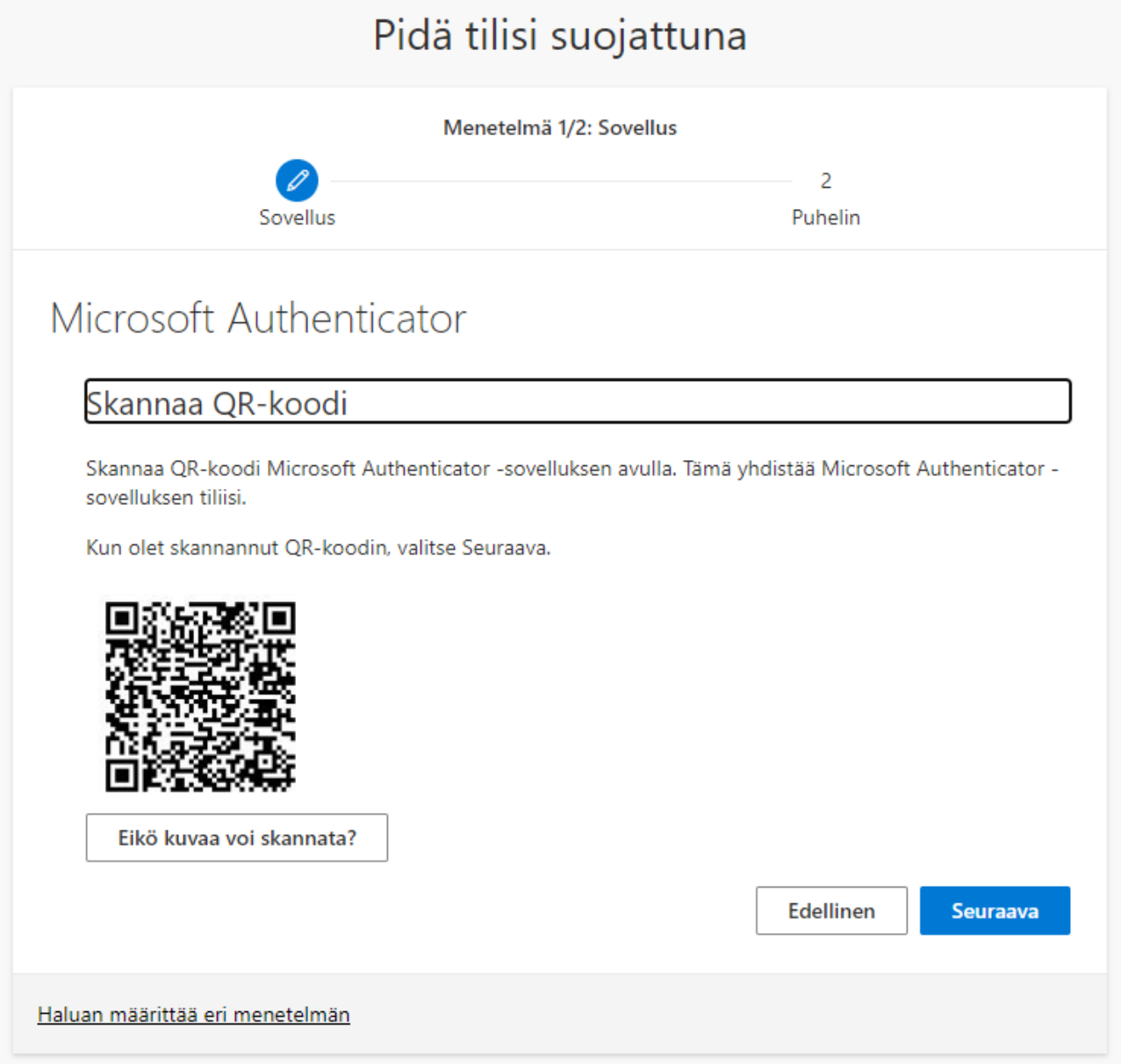

9. Nyt sinulla on käytössäsi Microsoft Authenticator, jolla voit tunnistautua turvallisesti M365-ympäristössä.